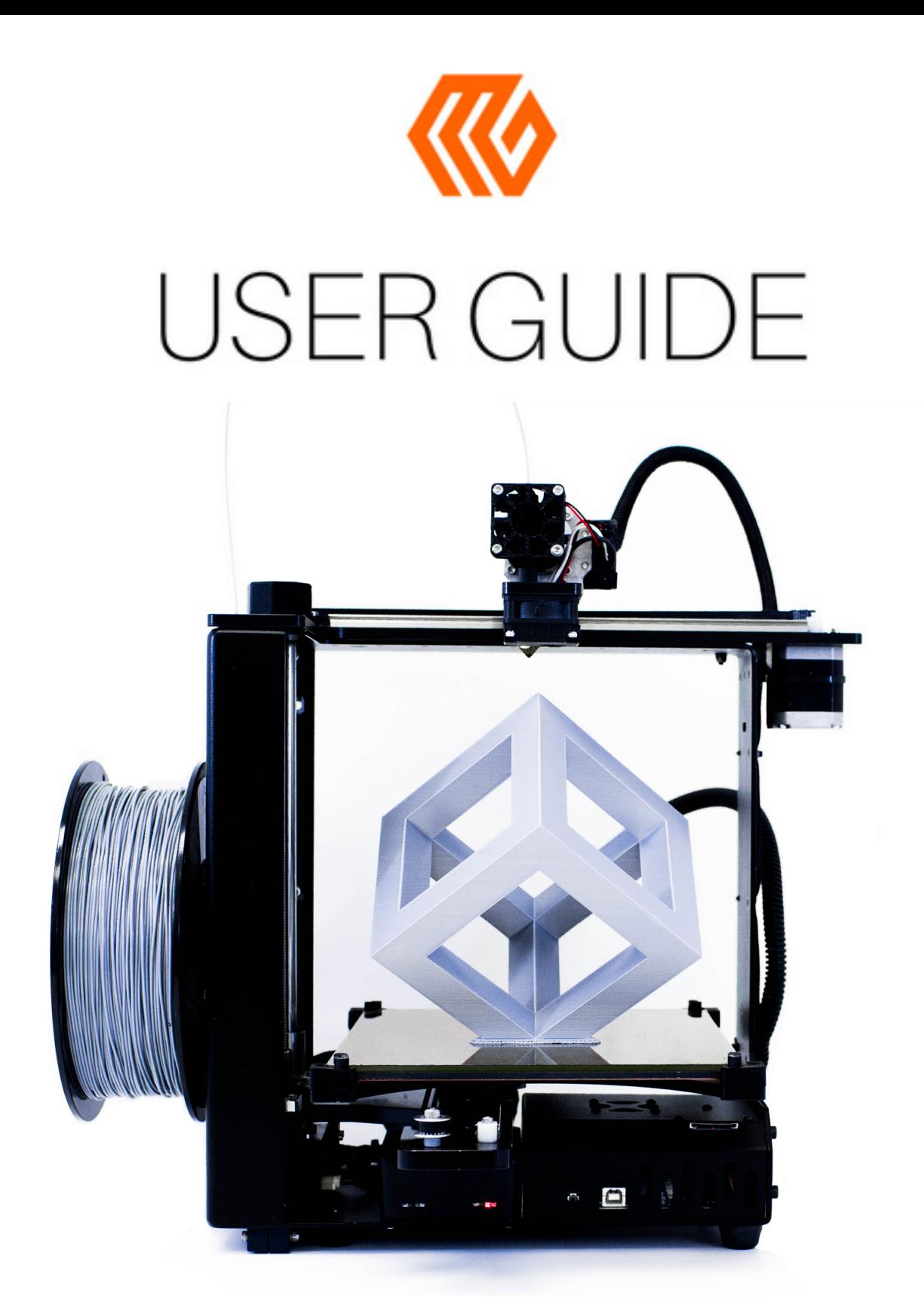

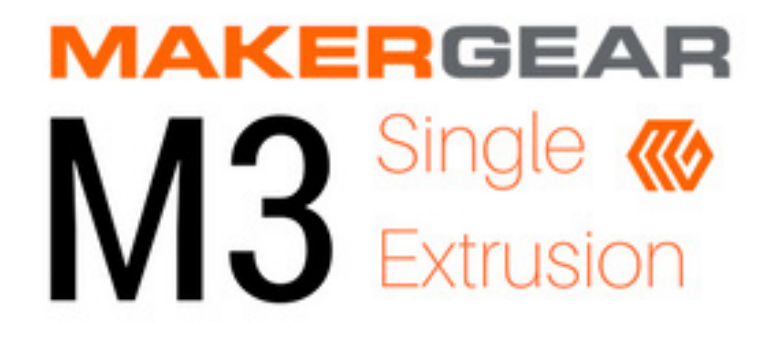

# **Inhaltsverzeichnis**

- **1** Willkommen
- **2 Wichtige Sicherheitsmaßnahmen**
- 3 Lieferumfang
- 4 Hardware-Installation
- 7 Informationen über Düsen
- **8** Software-Installation
- **6 9 Wechseln des Filaments**
- O10 Funktionen des M3-SE
- O11 Funktionsweise
- **24 Abschalt- & Reset-Vorgang**
- 215 Wartung & Lagerung
- **16 Garantie & Support**
- $\overline{44}$ 17 Über uns

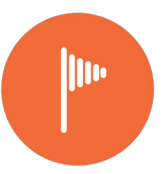

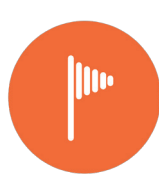

#### **Ihr MakerGear M3-SE 3D-Drucker ist angekommen!**

Nach einer kurzen Einrichtung ist Ihr M3-SE sofort bereit zu drucken. Um die Sicherheit sowie hochwertige Druckergebnisse zu garantieren, befolgen Sie bitte genau die Installationsanweisungen in dieser Bedienungsanleitung.

Dieser Drucker wurde im MakerGear Werk in Beachwood, Ohio, USA, montiert und mindestens sechs Stunden lang getestet, um sicherzustellen, dass er zum Zeitpunkt des Versands voll funktionsfähig war.

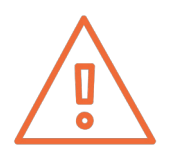

Entfernen Sie die gelbe Polyimid-Folie nicht von der Glasplatte des M3-SE; sie fungiert als Druckoberfläche und sollte nach oben zeigen.

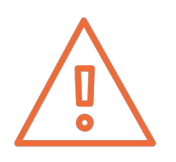

Verändern Sie nicht die Firmware des M3-SE, es sei denn, Sie wissen genau, was Sie tun, oder der MakerGear Support hat Ihnen dies empfohlen.

**Diese Bedienungsanleitung finden Sie auch auf der Website von MakerGear auf setup.makergear.com, wo Sie Zugang zu zusätzlichen, detailliertere Informationen und Ressourcen haben.**

# **Wichtige Sicherheitsmaßnahmen**

1. Die folgenden Sicherheitsmaßnahmen sollen die Sicherheit der Nutzer garantieren und mögliche Risiken ausschließen. Wenn Sie diese Sicherheitsmaßnahmen ignorieren, können der Drucker und seine Umgebung beschädigt werden.

2. Ziehen Sie das Netzkabel ab, wenn der Drucker nicht in Gebrauch ist. Um es abzuziehen, ziehen Sie fest am Stecker, um ihn aus der Steckdose zu ziehen. Sie sollten niemals am Netzkabel ziehen.

3. Um einen elektrischen Schlag zu vermeiden, schützen Sie das Gehäuse, das Kabel und den Stecker des Druckers vor Nässe. Wenn der Drucker nass wird, berühren Sie ihn nicht. Ziehen Sie stattdessen den Netzstecker von der Steckdose ab und nehmen Sie die Feuchtigkeit sofort auf. Vermeiden Sie Kontakt mit der Flüssigkeit, ohne zuvor den Drucker auszustecken.

4. Dieser Drucker sollte nicht von Kindern verwendet werden, es sei denn, sie werden von einem Erwachsenen beaufsichtigt, der die Risiken und Sicherheitsmaßnahmen bei der Verwendung kennt. Um Verletzungen zu vermeiden ist eine genaue Überwachung notwendig, wenn der Drucker von oder in der Nähe von Kindern verwendet wird.

5. Vermeiden Sie Kontakt mit beweglichen Teilen. Der Drucker kann schnell bewegt werden, halten Sie also Abstand, um nicht getroffen oder eingeklemmt zu werden.

6. Halten Sie Hände / Haare / Kleidung von der Druckerbefestigung entfernt, während der Drucker in Betrieb ist, um das Verletzungsrisiko und/oder Beschädigungsrisiko des Druckers zu reduzieren.

7. Verwenden Sie den Drucker nicht, wenn das Kabel / der Stecker beschädigt ist, wenn er nicht richtig funktioniert, umgefallen ist oder in irgendeiner Weise beschädigt wurde. Wenn Probleme mit dem Drucker auftreten (wie Temperaturfehler, unerklärliches Abschalten oder andere Fehler), ziehen Sie den Drucker von der Steckdose ab und kontaktieren Sie den Support. **Verwenden Sie den Drucker nicht, wenn er nicht richtig funktioniert.**

8. Halten Sie die Umgebung des Druckers frei. Die beheizte Bauplattform bewegt sich horizontal und vertikal, wodurch sich der Drucker bewegen und andere Gegenstände beschädigen kann, wenn er dagegen stößt.

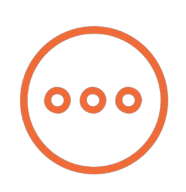

# **Lieferumfang**

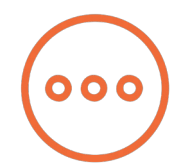

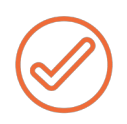

Netzteil und Netzkabel.

Werkzeugset: Sechskantschlüssel, Pinzetten, Filament-Führungsrohr, Fühlerlehre, Bürste und 4 zusätzliche Glasbauplatten-Befestigungsclips.

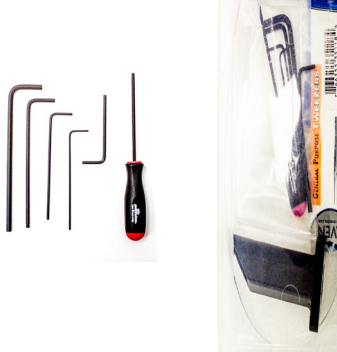

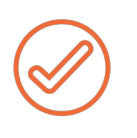

1 kg-Spule aus schwarzem 1,75 mm PLA (Farben können variieren).

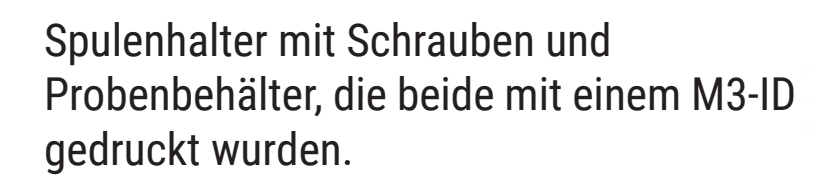

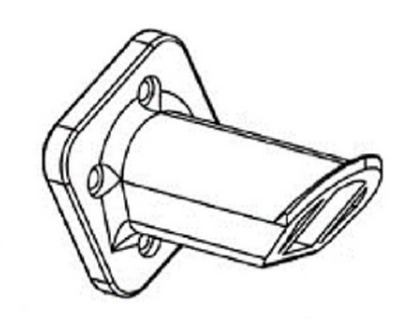

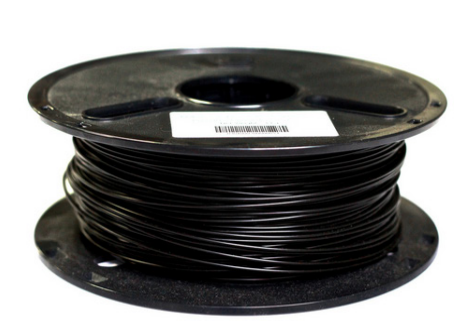

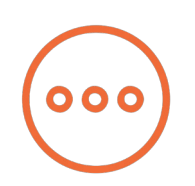

# **Hardware-Installation**

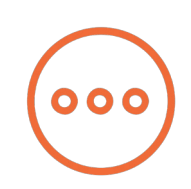

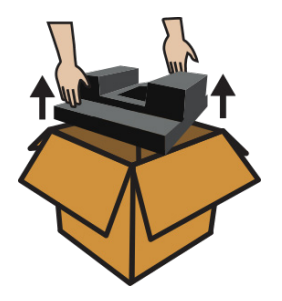

1. Drücken Sie den Schaumstoff am oberen Teil des Druckers und innen im Druckerrahmen vorsichtigt zusammen und entfernen ihn.

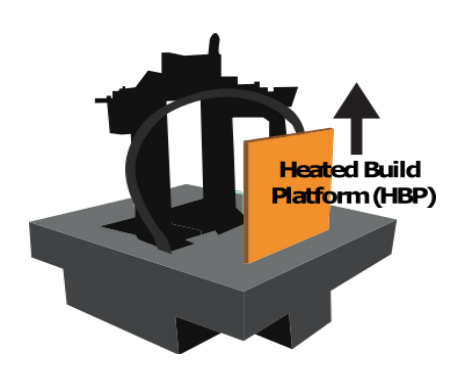

2. Entfernen Sie den Schaumstoff über und unter der 4-beinigen "Spinne" innerhalb des Rahmens. Entfernen Sie die beheizte Bauplattform aus ihrem Schlitz im Schaumstoff und platzieren Sie sie auf der Spinne mit der Glasbauplatte nach oben, wie auf Seite 5 dargestellt.

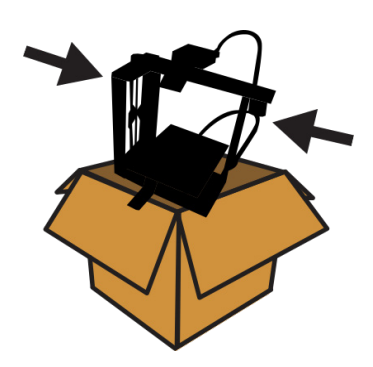

3. Nehmen Sie den Drucker so aus der Schachtel heraus, wie die Pfeile es anzeigen.

4. Entfernen Sie die Foldback-Klammer und drehen Sie die Befestigungsclips, sodass sie an der Glasbauplatte nach vorne und hinten zeigen, um diese zu befestigen.

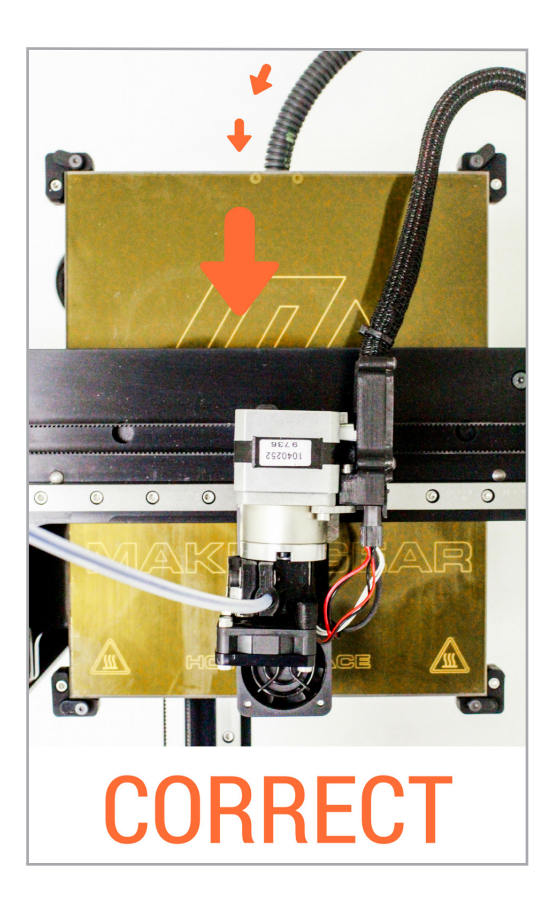

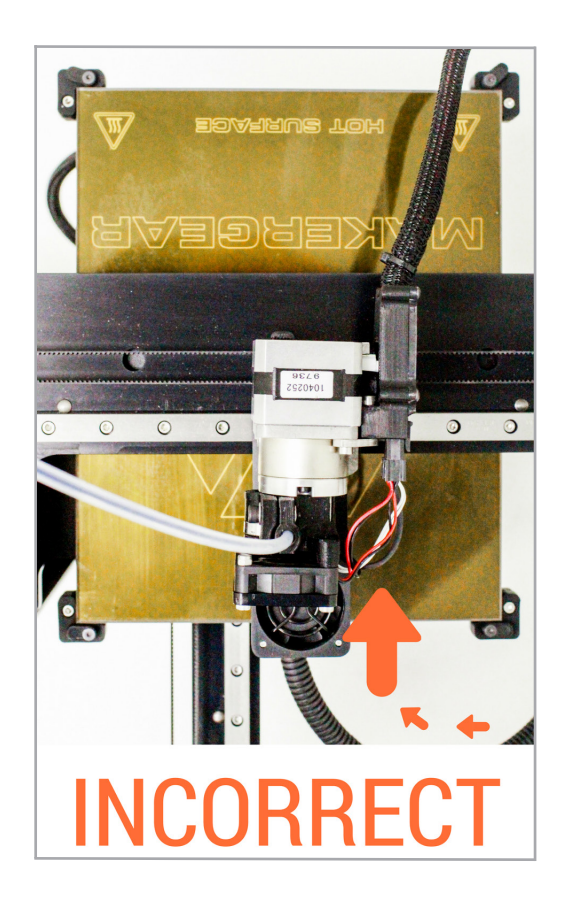

5. Installieren Sie den Spulenhalter mithilfe der vier mitgelieferten Schrauben und des 3 mm-Innensechskantschlüssels, und stellen Sie sicher, dass die längere Seite nach oben zeigt. Platzieren Sie die PLA-Spule auf dem Spulenhalter, sodass sich das FIlament im Uhrzeigersinn abwickelt.

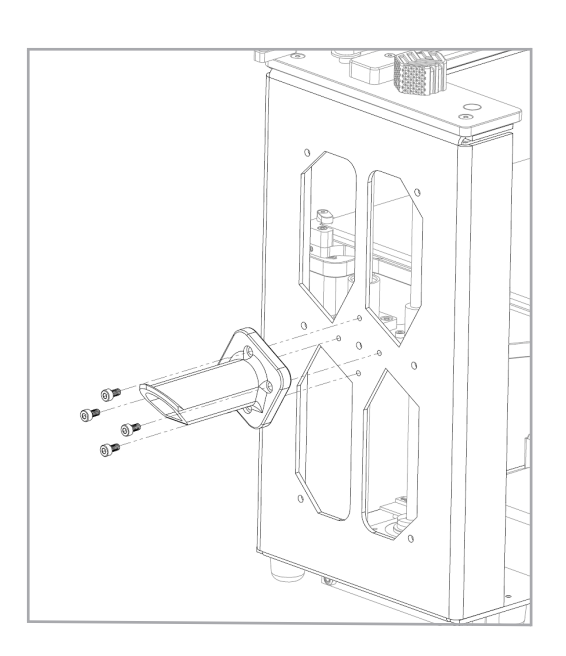

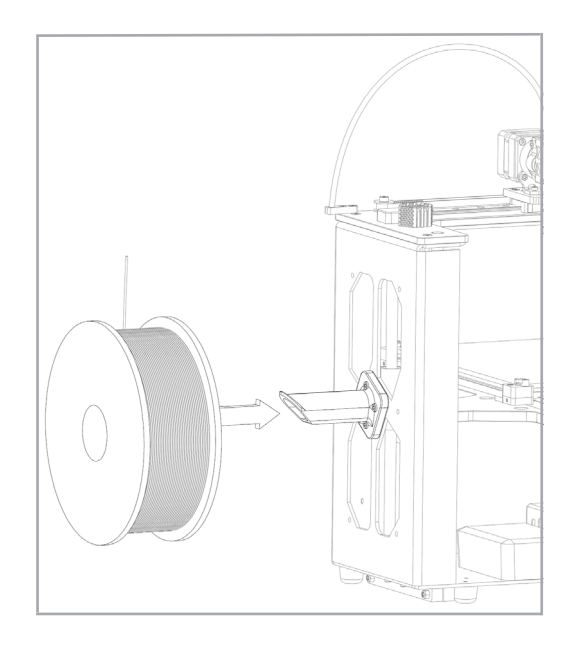

6. Stecken Sie den sechsstelligen Versorgungsstecker in den sechsstelligen Anschluss und stellen Sie dabei sicher, dass er FEST im Elektronikgehäuse sitzt. Verbinden Sie das Netzkabel mit dem Netzteil. Als nächstes stecken Sie das Netzteil in die Steckdose und schieben Sie den Schalter des Netzteils auf die An-Position.

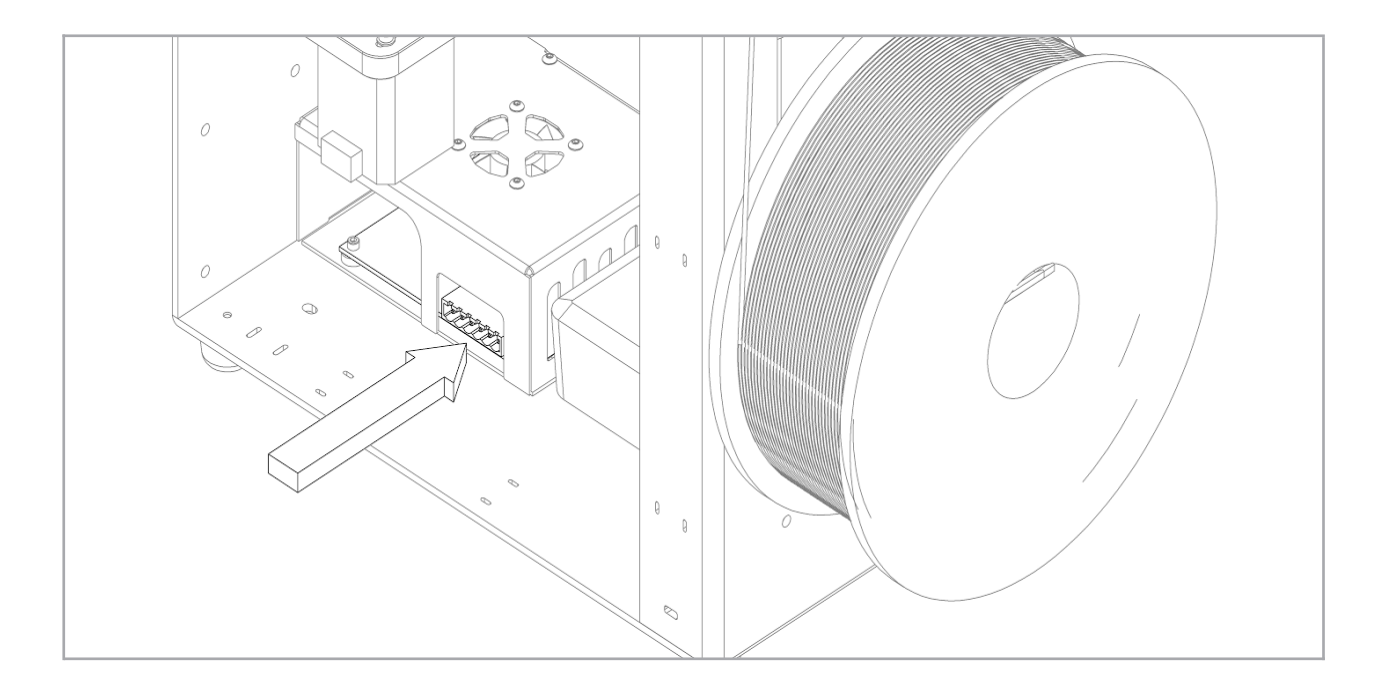

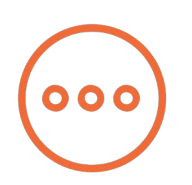

# **Informationen über Düsen**

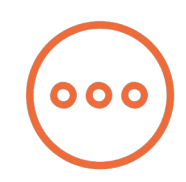

Die Düse ist das konische Messingteil mit sechseckigem Sockel. Sie ist mit den anderen Teilen des heißen Endes verbunden und dosiert durch ein präzise dimensioniertes Loch das Material.

#### **Wenn Sie die Düse entfernen oder verändern möchten, müssen Sie zuerst das gesamte heiße Ende entfernen. Bei dem Versuch, die Düse direkt vom M3-ID abzuschrauben, beschädigt man das heiße Ende.**

Einige unserer Benutzer entscheiden sich dafür, mit Düsen auszudrucken, die entweder größer oder kleiner als die 0,35 mm Düse sind, die im Lieferumfang des M3-SE enthalten ist, um ihre spezifischen Druckanforderungen zu erfüllen. Wenn Sie planen, mit Düsen unterschiedlicher Größe auszudrucken, empfehlen wir, jede Düse in einem separaten heißen Ende installiert zu lassen, da Sie dann leichter zwischen den Düsen abwechseln können.

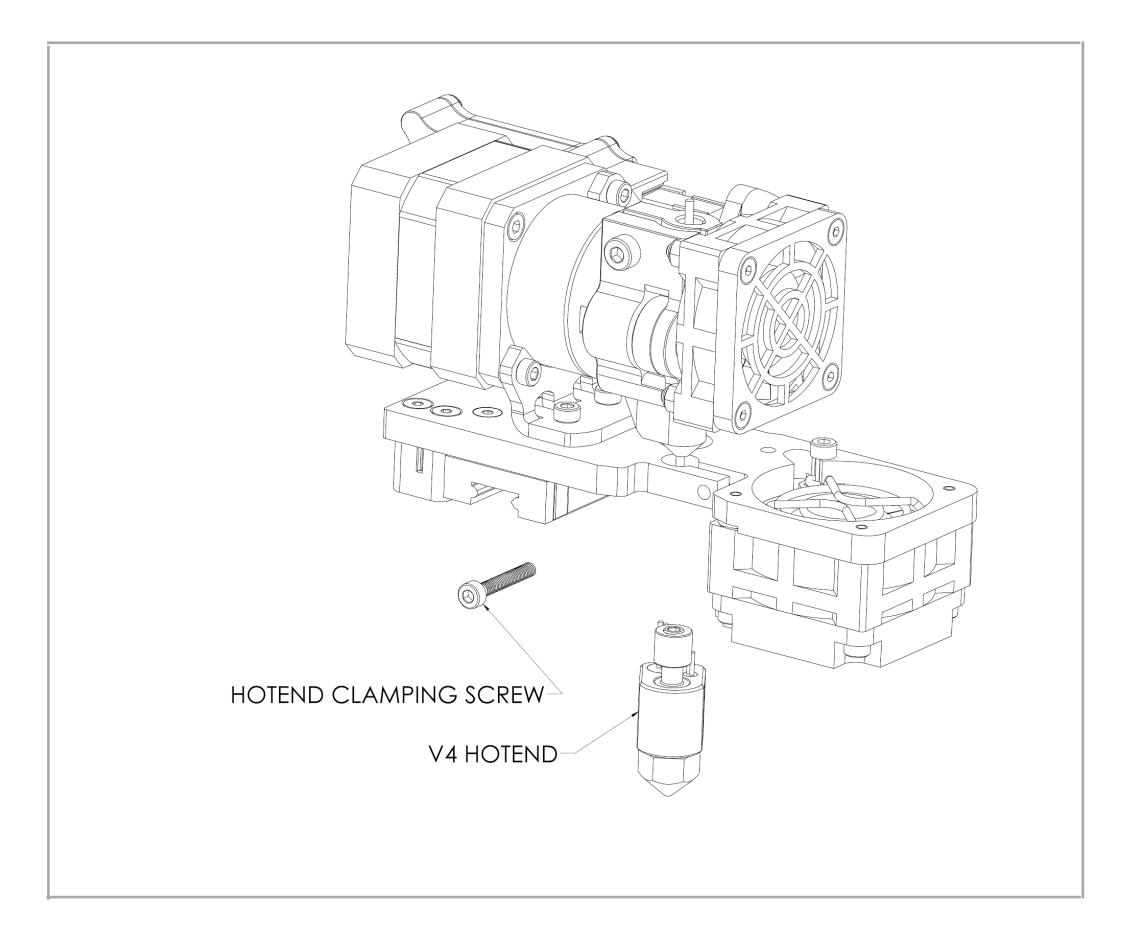

Besuchen Sie den MakerGear YouTube-Kanal, um schrittweise Anleitungen zu sehen, wie Sie das heiß Ende V4 entfernen und eine Düse entfernen / montieren.

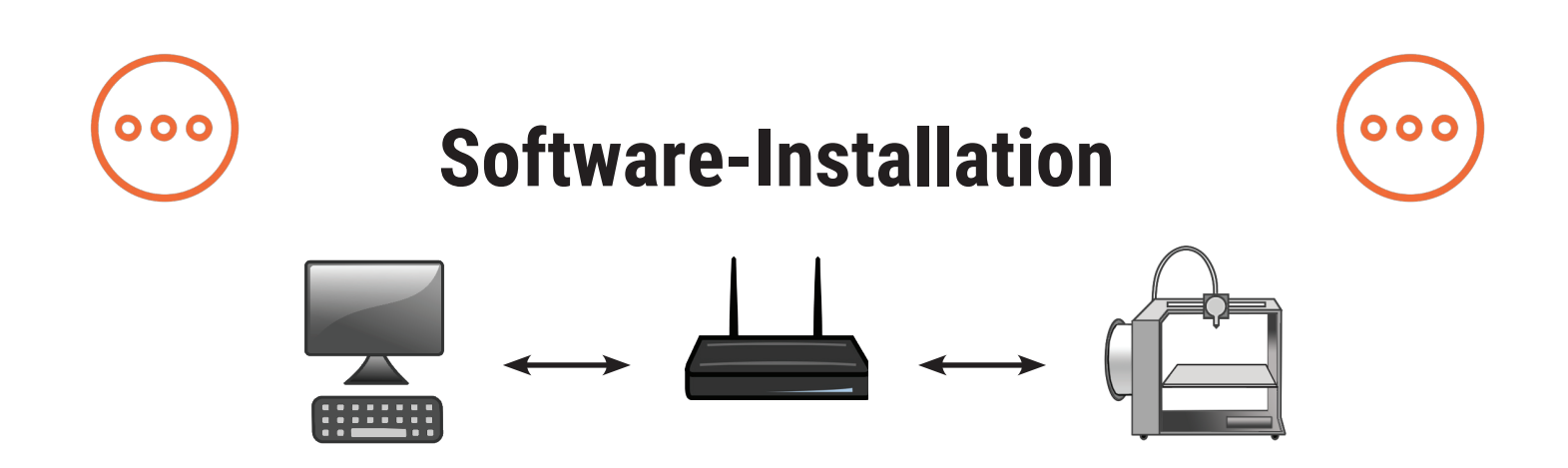

Die aufgespielte Software, die im Lieferumfang des MakerGear M3-SE enthalten ist, ist eine spezialisierte Version von OctoPrint namens OctoPrint for MakerGear. Es ist ein leicht zu verwendendes Open-Source-Tool, das dem Benutzer die völlige Kontrolle über den 3D-Druckvorgang ermöglicht.

Zu den grundlegenden OctoPrint Funktionen gehören einfache Aufgaben wie die Steuerung und Überwachung Ihres Druckers sowie anspruchsvollere Vorgänge wie Dateien-Slicing. Es kann durch sein vielseitiges Plug-In-System erweitert werden: eine vielfältige Bibliothek mit von der Community entwickelten Plugins, die spezielle Funktionen bieten, die für alle Benutzer nützlich sind.

Mithilfe eines Desktops oder Laptops navigieren Sie durch setup.makergear.com und befolgen Sie die angegebenen Schritte.

1. Geben Sie auf der Setup-Seite die Seriennummer Ihres Druckers ein, die auf der Rückseite des Druckers steht. Als nächsten verbinden Sie Ihren Computer mit dem M3-SE-WLAN, indem Sie den vorgegebenen Namen und das Passwort des Netzwerks verwenden, genauso, wie Sie ihn auch an jede andere WLAN-Quelle anschließen würden.

2. Nach dem Wechseln auf die Schaltfläche für den 2. Schritt klicken Sie auf den Temporary Setup-Link und loggen Sie sich in OctoPrint mit dem vorgegebenen Benutzernamen und Passwort ein.

3. OctoPrint wird Ihnen mitteilen, dass Sie nicht mit dem Internet verbunden sind. Klicken Sie auf "Wireless Configuration", wählen Sie dann Ihr eigenes Netzwerk und geben Sie das Passwort Ihres Netzwerks ein. Das Verbinden kann einige Minuten dauern. Wenn OctoPrint Ihnen weiterhin mitteilt, dass Sie nicht mit dem Internet verbunden sind, laden Sie die Seite neu.

Sie müssen nur dann den Installationsprozess nochmals durchführen, wenn Sie die Netzwerke ändern oder den Drucker auf die werksseitigen Einstellungen zurücksetzen. Nachdem Sie den Drucker angeschlossen haben, fahren Sie mit dem Schnelltest von OctoPrint fort, der Ihnen hilft, das Filament zu laden, und stellen Sie sicher, dass sich die beheizte Bauplattform des Druckers während des Versands nicht verformt hat. Nach der Durchführung des Schnelltests ist der Drucker druckbereit.

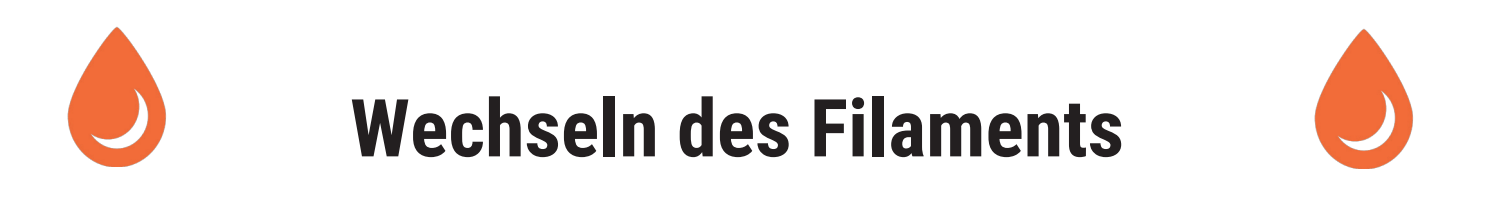

1. Gehen Sie in OctoPrint auf die Schaltfläche "Temperature", um den Extruder auf die richtige Temperatur vorzuheizen. Wählen Sie auf der Schaltfläche "Control" das Tool, mit dem Sie arbeiten möchten. Wenn Sie zwischen Filament-Materialien abwechseln (z.B. PLA und ABS), heizen Sie den Extruder auf die heißere Drucktemperatur der beiden Materialien vor, um das alte Material zu entfernen und das neue richtig zu extrudieren.

2. Klicken Sie auf der Schaltfläche "Control" auf "Retract", während Sie vorsichtig an dem alten Filament ziehen, bis es durch den Antrieb freigegeben wird.

3. Schneiden Sie das Ende des neuen Materials schräg ab und führen Sie es in den Filament-Antreib ein. Üben Sie leichten Druck nach unten aus und klicken Sie auf "Extrude", bis Sie sehen können, wie das Filament aus der Düse extrudiert wird.

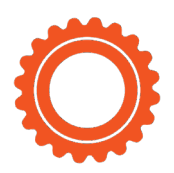

# **Funktionen des M3-SE Vorderseite**

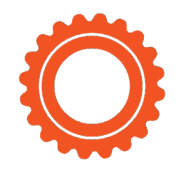

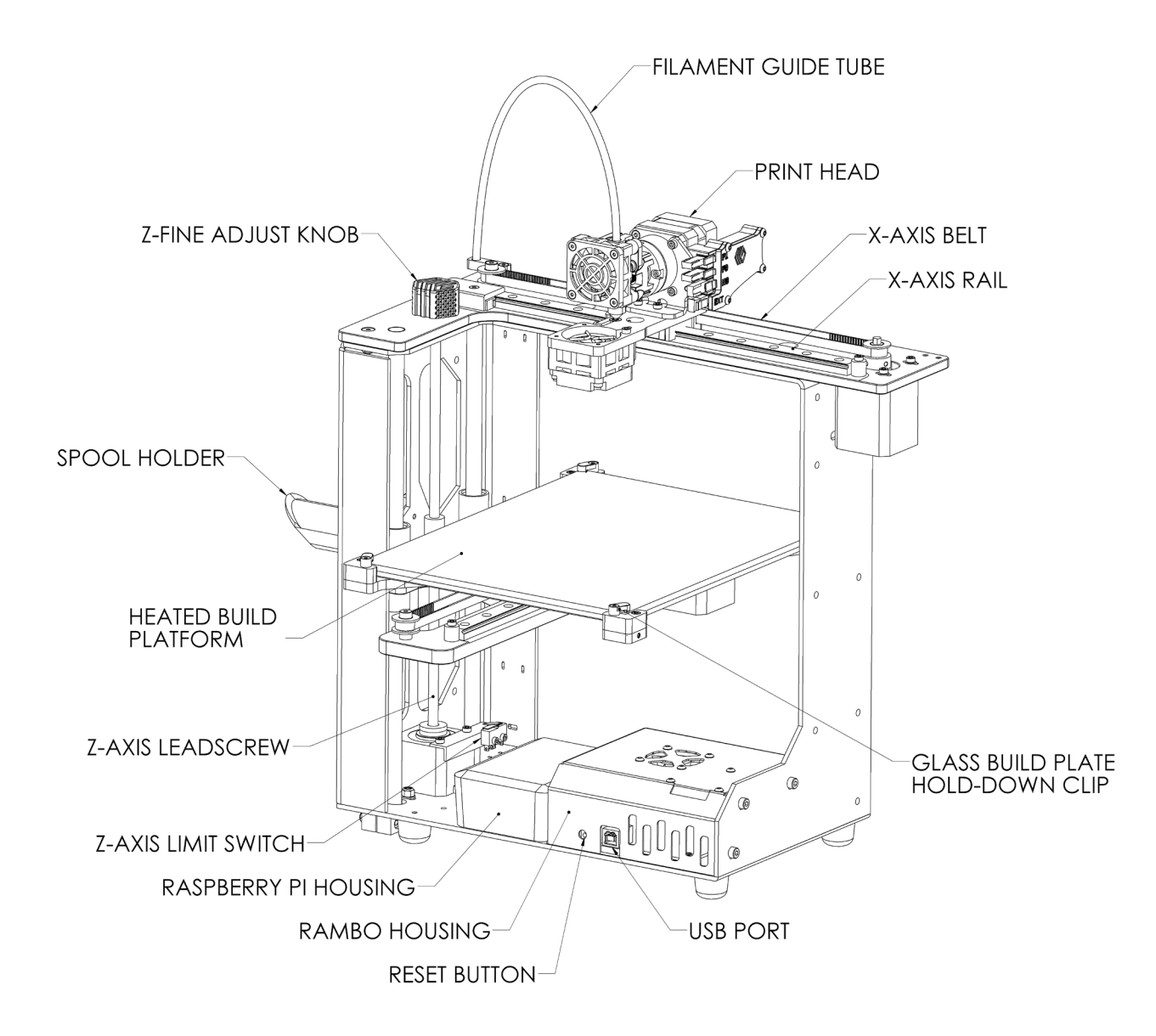

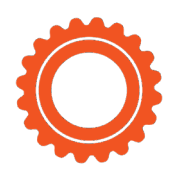

# **Funktionen des M3-SE Rückseite**

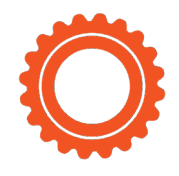

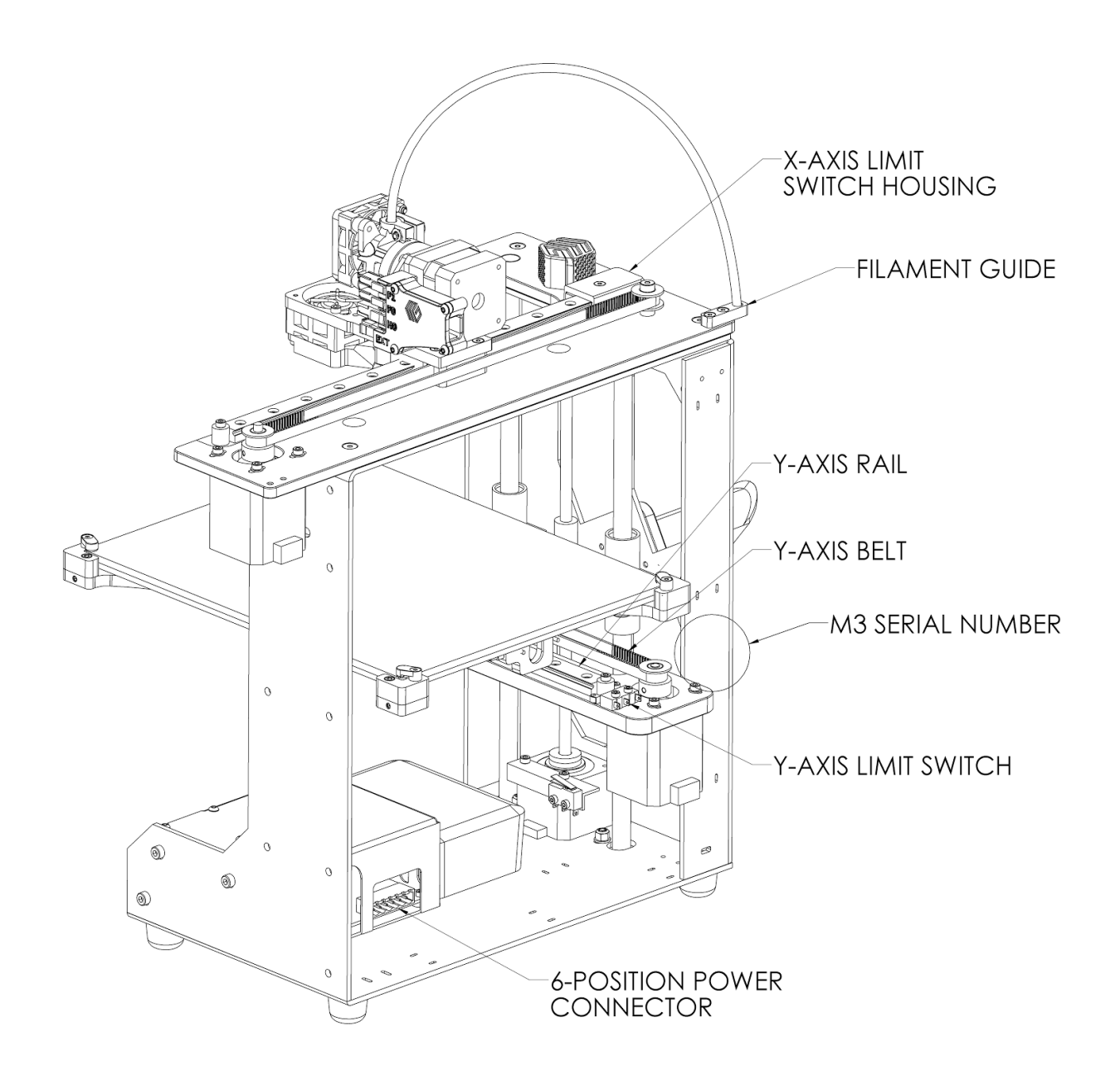

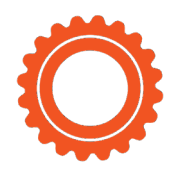

# **Funktionen des M3-SE X-Stage Montage**

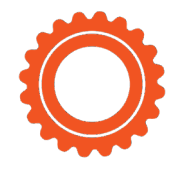

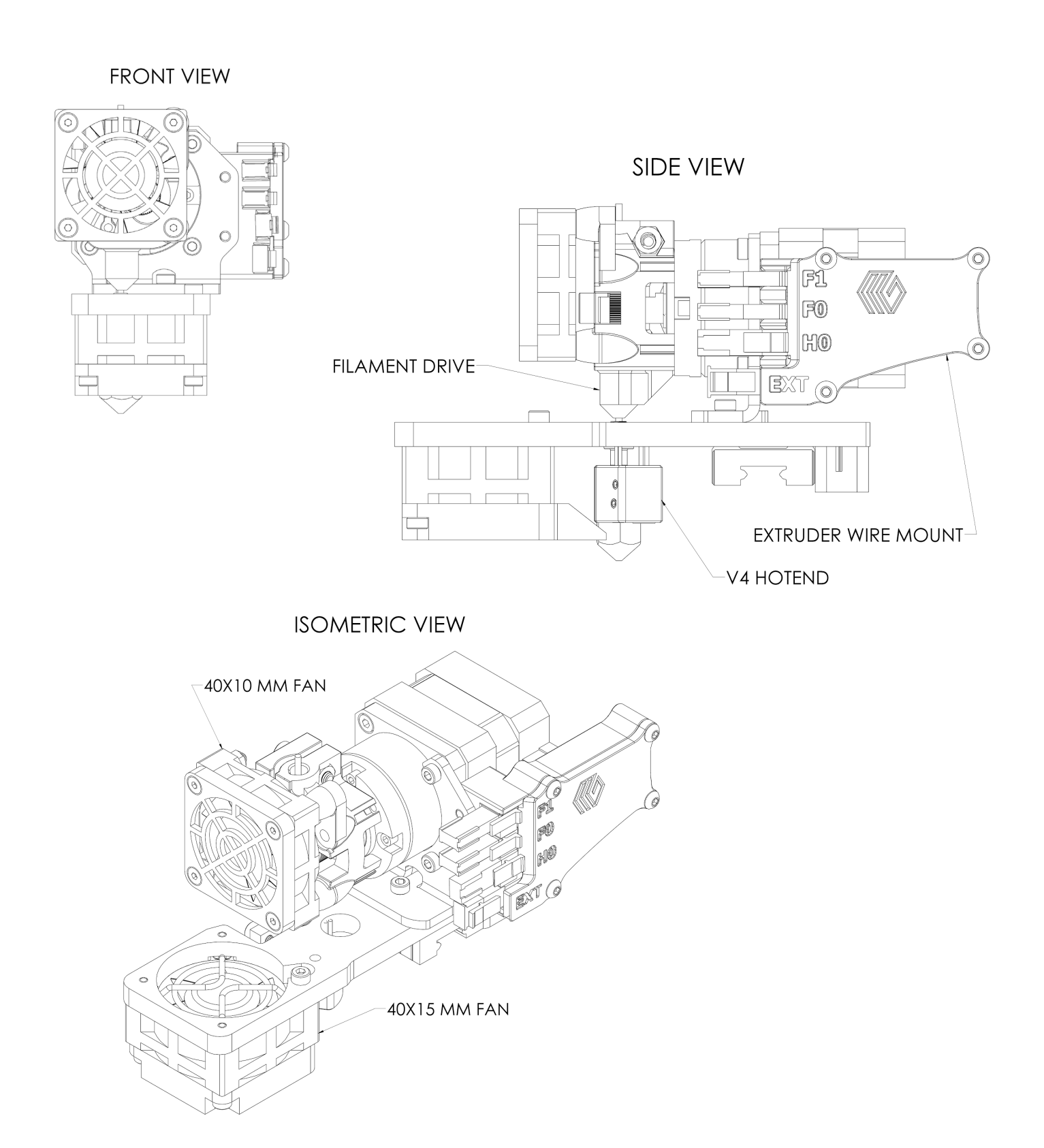

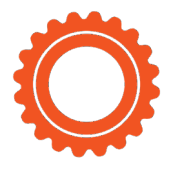

### **Funktionsweise**

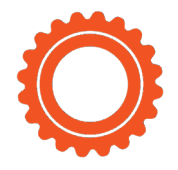

#### **Einfache Erklärung der Funktionen des M3-SE**

40 x 10 mm Lüfter (24 V) kühlt Filament-Antrieb und RAMBo-Board.

40 x 15 mm Lüfter (24 V) kühlt Drucke (falls nötig).

Sechspoliger Netzstecker sorgt für Niederspannungs-Gleichstrom für den M3-SE. Extruder-Kabelbefestigung fixiert Anschluss für Extruder.

Filament-Antrieb zieht das Filament in den Extruder.

Filament-Führung leitet das Filament von der Spule zum Filament-Führungsrohr.

Filament-Führungsrohr leitet das Filament von der Filament-Führung zum Filament-Antrieb.

Glasbauplatte (mit Polyimid-Schicht) dient als Druckoberfläche.

Beheizte Bauplattform (HBP) steuert die Temperatur der Glasbauplatte.

M3-SE-Seriennummer ist die individuelle Kennung für jeden Drucker.

Druckkopf speichert Druckmaterial und kühlt den Druck.

RAMBo Gehäuse schützt und kühlt die RAMBo Prozessorplatine.

Raspberry Pi Gehäuse schützt das Raspberry Pi Kommunikationsmodul.

Taste Reset setzt die Steuerungselektronik zurück und fährt den Drucker herunter. Spulenhalter fixiert die Filament-Spule während des Drucks.

USB-Port ermöglicht Kommunikation zwischen externem Computer und RAMBo.\* Heißes Ende V4 schmilzt das Filament und steuert den extrudierten Durchmesser des

#### Filaments.

Riemen X-Achse sorgt für Synchronisation von Extruder und X-Motor.

Endschalter X-Achse legt "Home"-Position für Bewegung der X-Achse fest.

Schiene X-Achse leitet Extruder während der Seitenbewegung.

Riemen Y-Achse sorgt für Synchronisation von beheizter Bauplattform und Y-Motor. Endschalter Y-Achse legt "Home"-Position für Bewegung der Y-Achse fest.

Schiene Y-Achse leitet beheizte Bauplattform während der Vorwärts-Rückwärts-Bewegung.

Feineinstellknopf Z-Achse für Distanzänderungen in letzter Minute zwischen Düse und Glasbauplatte.

Gewindespindel Z-Achse rotiert, um HBP nach oben und unten zu bewegen. Endschalter Z-Achse legt "Home"-Position für Bewegung der Z-Achse fest.

\*USB-Nutzung wird nicht empfohlen – siehe Software-Einrichtung auf Seite 8.

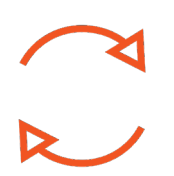

# **Abschalt- & Reset-Vorgang**

#### **Abschaltvorgang des M3-SE**

Schalten Sie das Netzteil nicht aus, um den MakerGear M3-SE abzuschalten. Es gibt zwei Methoden für korrektes Abschalten:

- 1. Navigieren Sie zur OctoPrint Schnittstelle des Druckers und klicken Sie auf das Power-Tasten-Symbol. Klicken Sie als nächstes auf "Shutdown System" und dann auf "Proceed".
- 2. Um den M3-SE manuell abzuschalten, halten Sie die Reset-Taste 10 Sekunden lang gedrückt.

Nach der Durchfühung einer dieser Methoden werden Sie eine Tonfolge hören, die anzeigt, dass der Drucker a) den Abschaltvorgang begonnen hat und b) den Abschaltvorgang beendet hat. Das grüne Licht links neben dem roten Licht auf dem Raspberry Pi blinkt und schaltet sich dann ab. Sobald sich das grüne Licht abgeschaltet hat, kann die Stromversorgung des M3-SE sicher abgestellt werden.

#### **Reset- und Wiederherstellungs-Vorgang des M3-SE**

Die manuelle Reset-Taste, die sich an der Vorderseite des M3-SE befindet, setzt die Steuerungselektronik zurück. Die manuelle Reset-Taste sollte nicht verwendet werden, solange der M3-SE druckt, es sei denn, Sie möchten den Drucker so schnell wie möglich stoppen.

- Drücken und Loslassen der Reset-Taste setzt die Steuerelektronikplatine zurück.
- Wenn Sie die Reset-Taste mehr als 60 Sekunden gedrückt halten, beginnt das System mit dem Wiederherstellungsprozess. Dies sollte nur unter besonderen Umständen erfolgen, beispielsweise wenn Passwörter verloren gegangen sind. Die Systemwiederherstellung führt folgende Vorgänge durch:
	- 1. Trennen Sie den Drucker von seinem aktuellen Laufwerk und setzen Sie ihn in den Access Point Modus (AP Mode) zurück.
	- 2. Setzt den Namen / die Passwörter des Access Point-Netzwerks in den ursprünglichen Werkszustand zurück.
	- 3. Setzt den OctoPrint Benutzernamen / das Passwort in den ursprünglichen Werkszustand zurück.

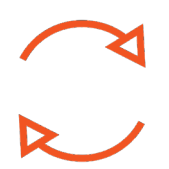

# **Wartung & Lagerung**

$$
\sum_{\mathbf{X}}
$$

#### **Wöchentliche Wartung (alle 50 Stunden)**

Stellen Sie sicher, dass die beheizte Bauplattform (HBP) auf der korrekten Höhe und richtig ausgerichtet ist. Hierfür loggen Sie sich in OctoPrint ein und gehen Sie den Schnellstart-Vorgang durch, um folgende Schritte durchzuführen:

1) Überprüfung der Starthöhe 2) Überprüfung der HBP-Höhe

Stellen Sie sicher, dass die Glasbauplatte frei von Mängeln (eingerissene oder Blasen werfende Polyimid-Folie) und frei von Staub / Schmutz / Fett ist und ersetzen Sie ggf. die Folie oder reinigen Sie die Fläche mit geeignetem Reinigungsmittel (Alkohol/ Wasser im Verhältnis 50/50 wird empfohlen).

#### **Monatliche Wartung (alle 200 - 250 Stunden)**

Stellen Sie sicher, dass der Drucker frei von Staub und Filament-Resten ist und reinigen Sie ihn ggf. Schwerpunktbereiche sind Lüfter und Lüfterhauben, Filament-Oberfläche und Filament-Antrieb sowie der gesamte Rahmen. Entfernen Sie das Öl von den linearen X- und Y-Schienen und tragen Sie jeweils eine frische Schicht auf. Ein Tropfen Öl in jeder Längsnut an X- und Y-Schiene ist ausreichend. Nach dem Auftragen bewegen Sie jede Achse mehrmals so weit wie möglich, um das Öl zu verteilen.

#### **Lagerung des M3-SE**

- Wenn Sie den M3-SE regelmäßig nutzen, schalten und ziehen Sie das Netzteil nach der Nutzung ab.
- Wenn Sie den M3-SE für einen Zeitraum von 1 2 Wochen nicht nutzen, befolgen Sie bitte die o.g. Anweisungen. Verpacken Sie außerdem die Filament-Spule komplett in der Originaltüte, bevorzugt mit einem neuen Trockenmittelpäckchen darin.
- Wenn Sie den M3-SE für einen Zeitraum von zwei Wochen oder länger nicht verwenden, folgen Sie den o.g. Anweisungen und decken DANN den kompletten Drucker ab, um ihn vor Staub und anderen schwebenden Teilchen zu schützen.

**Schrauben Sie die Düse NICHT direkt vom M3-SE ab!** Wenn Sie die Düse entfernen oder verändern möchten, müssen Sie das gesamte heiße Ende entfernen. Besuchen Sie unsere Website oder den MakerGear YouTube-Kanal, um schrittweise Anleitungen zu sehen, wie Sie das heiße Ende entfernen und die Düse wechseln.

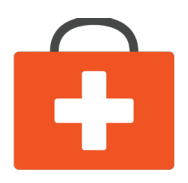

### **Garantie & Support**

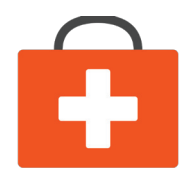

#### **Garantie**

Für neue M3-SEs, die bei MakerGear oder einem autorisierten MakerGear Händler bestellt wurden, geben wir eine zwölfmonatige eingeschränkte Garantie. Im Rahmen der Gartantie ersetzt MakerGear defekte Teile bei M3-SEs. Ersatzteile können neu oder überholt sein und beinhalten den kostenlosen Transport innerhalb der USA. Kunden außerhalb der USA tragen die Versandkosten für Ersatzteile selbst.

#### **Ausnahmen**

Der M3-SE hat ein offenes Design (keine eigenen Kartuschen) und M3-SE-Besitzer können die Kartuschen von Drittanbietern verwenden. Die Garantie auf das heiße Ende von MakerGear besteht jedoch nur, wenn Filament und authentische Komponenten von MakerGear verwendet werden. Aufgrund der Qualitätsschwankungen kann MakerGear bei Problemen mit dem Filament von Drittanbietern keinen technischen Support bieten. Wenn Sie Filament oder Extruder-Komponenten von Drittanbietern verwenden, müssen Sie diesen Anbieter um technischen Support bitten. Die zwölfmonatige Garantie von MakerGear gilt nicht bei fehlerhafter Verwendung des Druckers.

#### **Support**

#### **Technischer Support steht auf unserer Website auf www.makergear.com/pages/support zur Verfügung.**

# **Hinweis**

Dies ist ein Produkt der Klasse A. In häuslicher Umgebung kann dieses Produkt Funkstörungen verursachen, sodass der Nutzer adäquate Maßnahmen zu deren Minderung ergreifen muss. In sehr seltenen Fällen kann der MakerGear M3-SE den Betrieb aufgrund von elektrostatischer Entladung (ESD) stoppen. Der Betrieb kann durch An- und Abschalten des Geräts wieder aufgenommen werden.

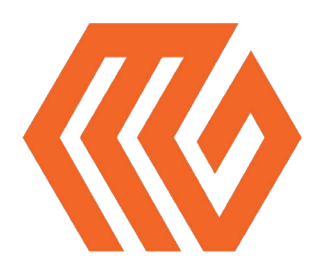

**Über uns**

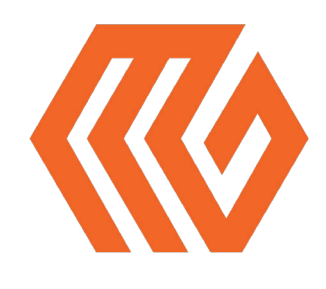

### **Willkommen in der Familie!**

Unser Unternehmen war anfangs im Jahr 2009 ein Hobby in einer unbeheizten Garage eines Wohnhauses, in der Rick, unser Gründer und CEO, von Hand die Teile für die neu entstehende 3D-Drucker-Community baute. Heute setzen wir strenge Standards für unsere Drucker ein, die in den USA mit in- und ausländischen Teilen hergestellt und getestet werden. Trotz unzähliger Verbesserungen und Fortschritte in den Jahren seit dem bescheidenen Start von Maker Gear ist unser Engagement für Qualität und die Community immer noch ungebrochen.

Unsere Arbeit dreht sich um drei Dinge: hochwertige Drucker, exzellenten Kundenservice und ein nutzerzentriertes 3D-Druckererlebnis. Unsere Konzentration auf diese drei Säulen hat uns hervorragende Kundenbewertungen, Auszeichnungen und höchste Einstufungen in Publikationen in und außerhalb der 3D-Druckerwelt eingebracht.

Zu unseren Kunden zählen Schulen, Ingenieure, Existenzgründer, Designer, Unternehmen und Heimwerker in über 75 Ländern, wobei viele Teil unserer aktiven, wachsenden und extrem hilfsbereiten Community sind, die man auf forum. makergear.com findet.

Allgemeine Auskünfte erteilen wir gerne per E-Mail unter info@makergear.com.

Technische Hilfe finden Sie auf der Support-Seite auf unserer Website, auf der Sie Supportressourcen sowie Anweisungen finden, wie Sie ein Support-Ticket erstellen.

Wir sind da, wenn Sie uns brauchen. Jetzt ist es Zeit, die Ärmel hochzukrempeln und etwas zu erschaffen! Danke, dass Sie sich für MakerGear entschieden haben.

Das MakerGear Team

# Was stellen Sie gerade her? Taggen Sie **#madewithMAKERGEAR**, und Sie haben die Chance, präsentiert zu werden!

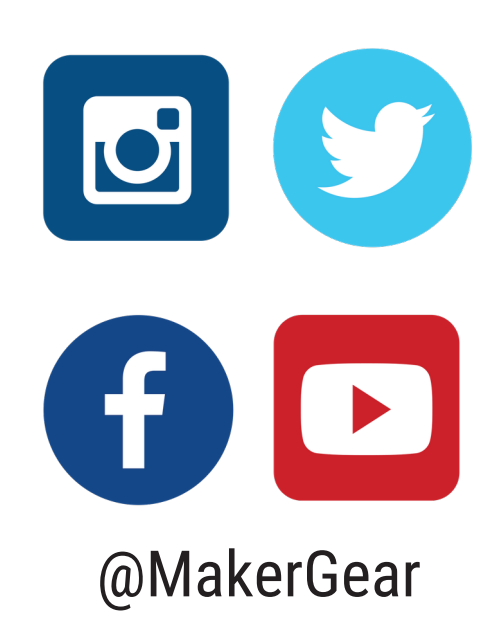

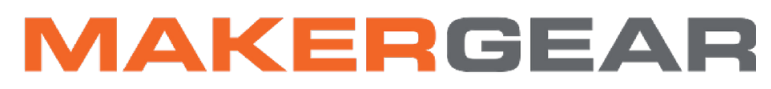

@2017 MakerGear. MakerGear LLC 23632 Mercantile Road Unit G Beachwood, Ohio, US 44122